**STEP 2**

# **STEP 3**

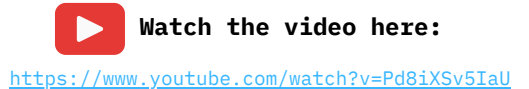

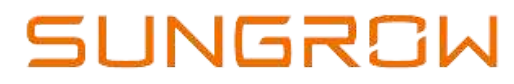

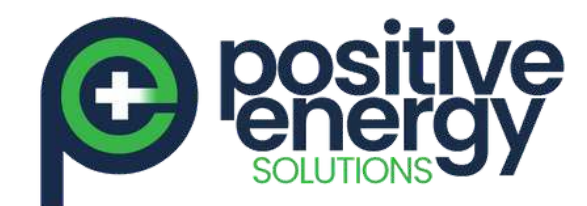

positive en er gy.com.au

SunGrow Inverter Wi-Fi Reconnection Procedure

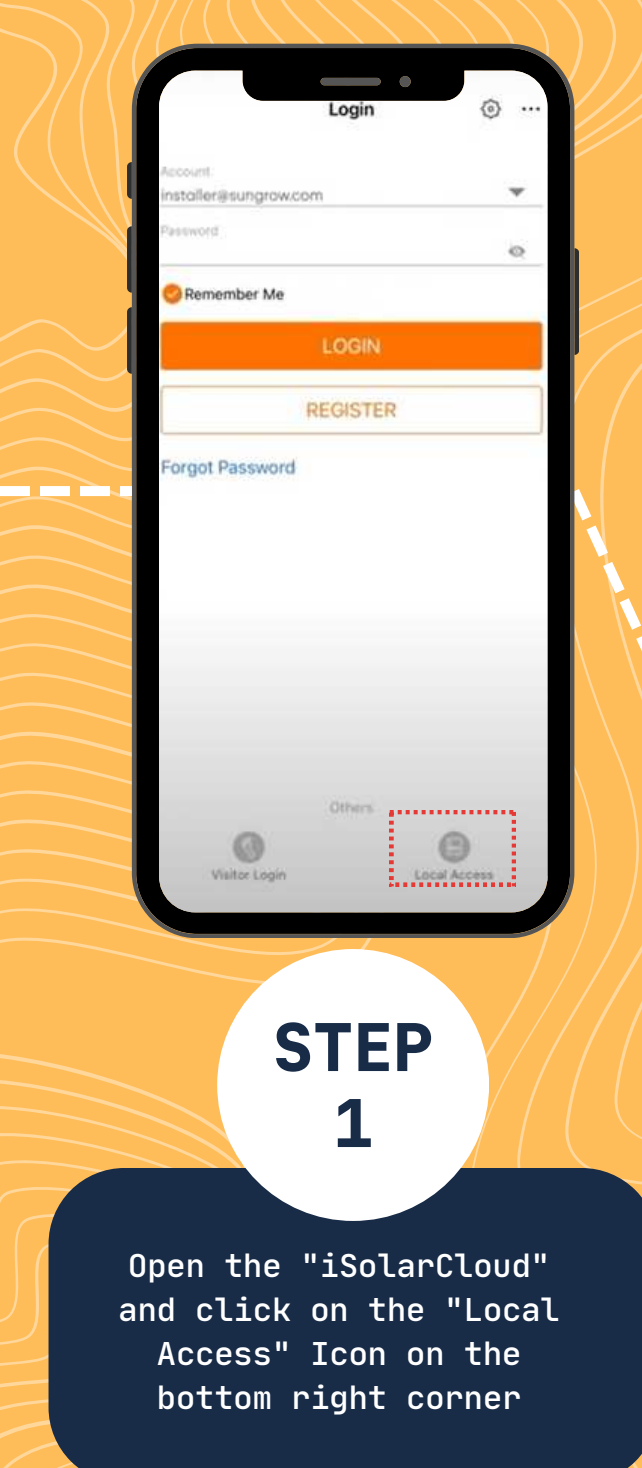

Scan the QR Code on the Wi-net module, press the orange button 3 times, then click join to connect

 $\hspace{0.1cm} \bullet$ 

#### SCAN TO CONNECT

Scan the QR code on the device to connect the device. If there is no QR code or the code cannot be identified. please salect "Manual connection

#### Activate hotspot

Please press the button on the WiNet 3 times to activate WiNet WiFi hotspot

Press 3 Times

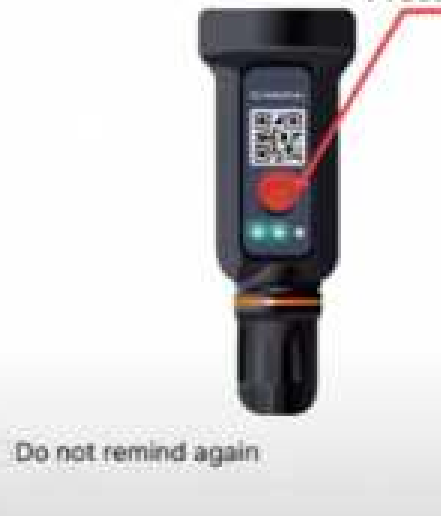

**ACTIVATED CITY** 

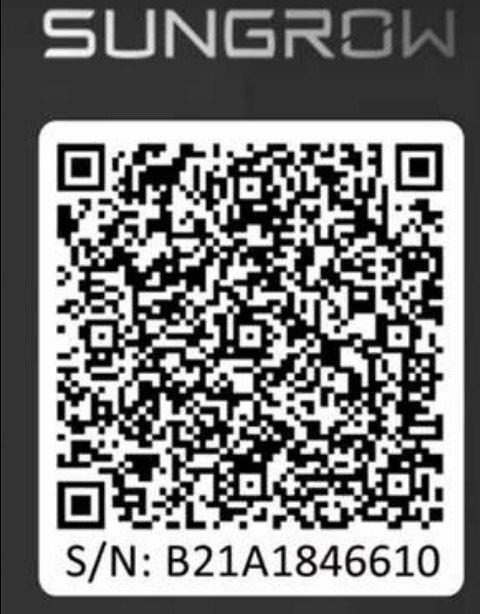

 $\qquad \qquad \bullet$ 

RUN WLAN LAN

Make sure to make note of the serial number of the WiNet-S or take a picture of the QR Code

 This information will be needed during plant creation from remote later

Page 1 of 2

#### **STEP 6**

 $\blacktriangleright$ **Watch the video here:** <https://www.youtube.com/watch?v=Pd8iXSv5IaU>

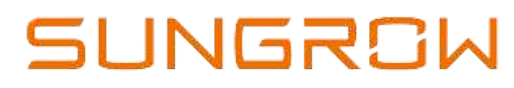

positiveenergy.com.au

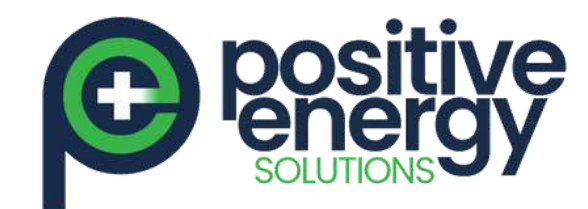

# SunGrow Inverter Wi-Fi Reconnection Procedure

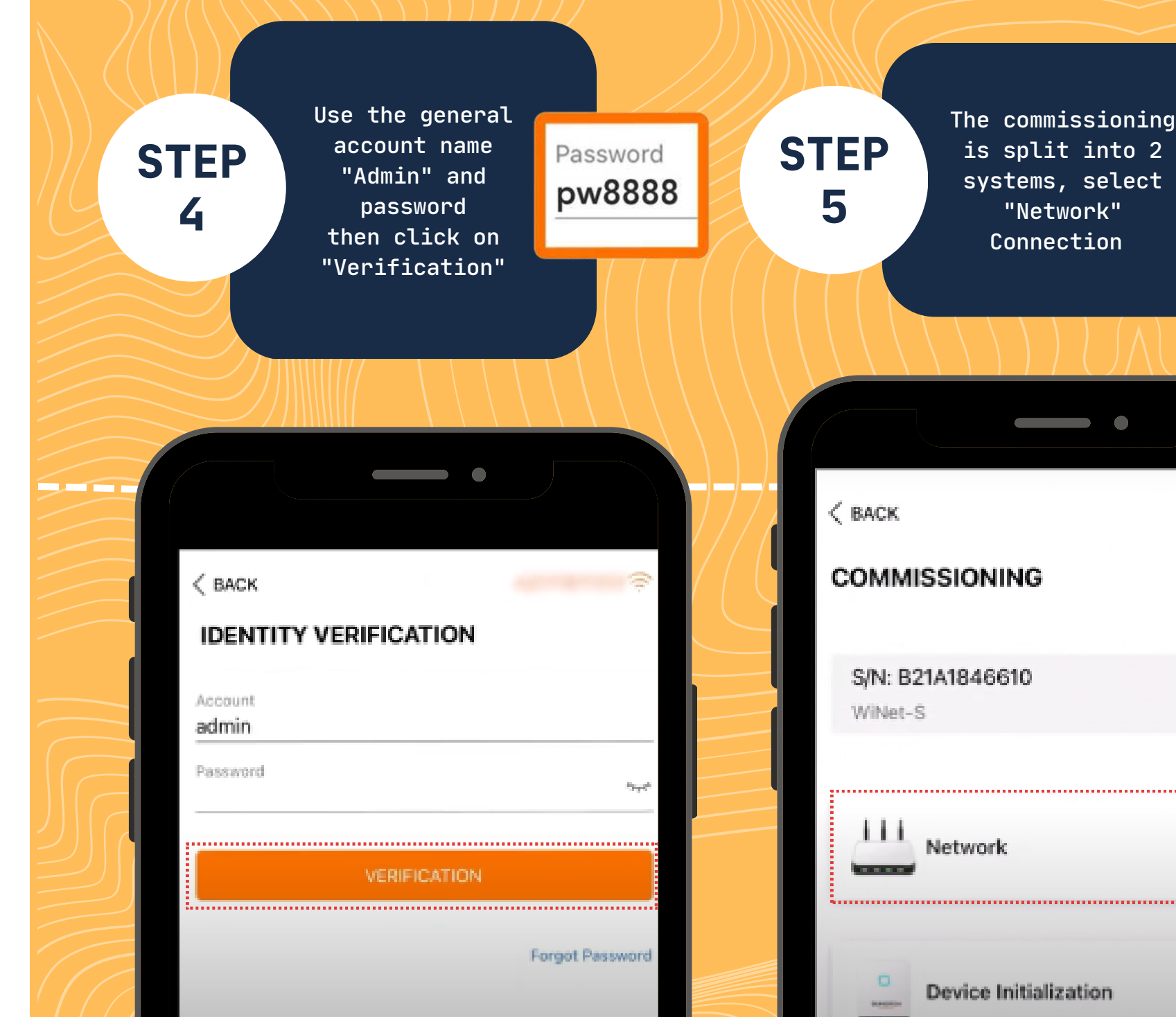

...................

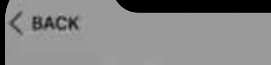

#### **SELECT HOME NETWORK**

lect your home network and enter the password to allow device to join your home network lonly a

 $\qquad \qquad \bullet$ 

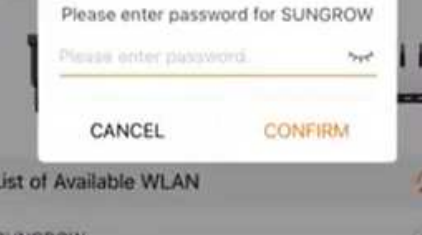

Complete Please enter password.

Select the customer Home Wi-fi Network and enter password then click on "CONFIRM"

Page 2 of 3

**Watch the video here:**  $\blacktriangleright$ <https://www.youtube.com/watch?v=Pd8iXSv5IaU>

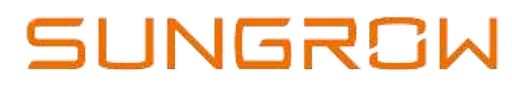

positive en er gy.com.au

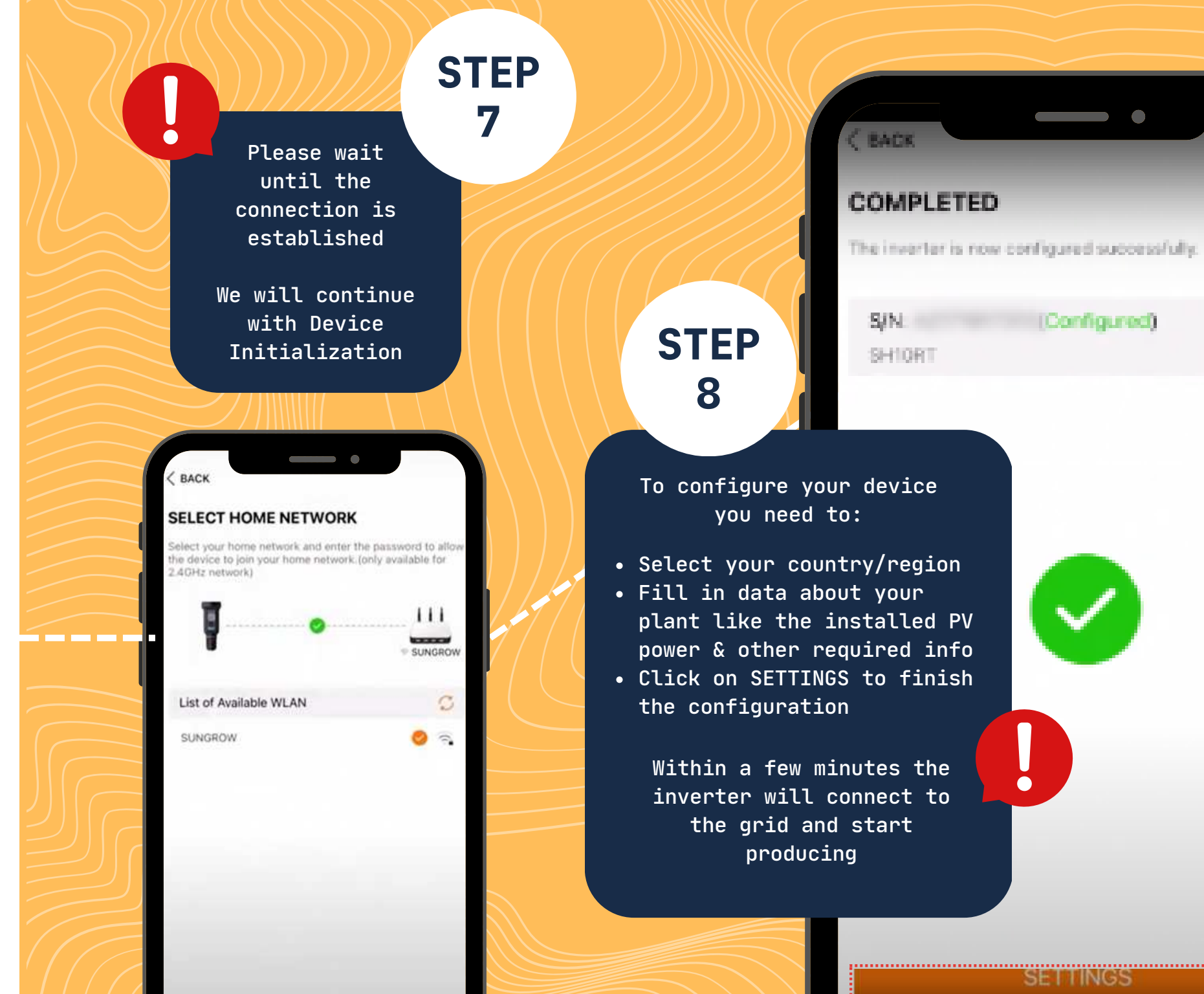

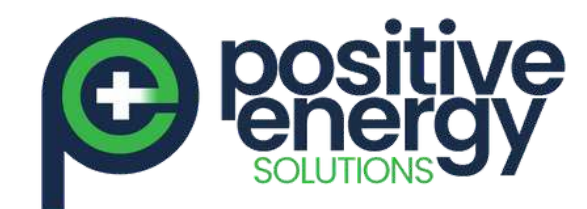

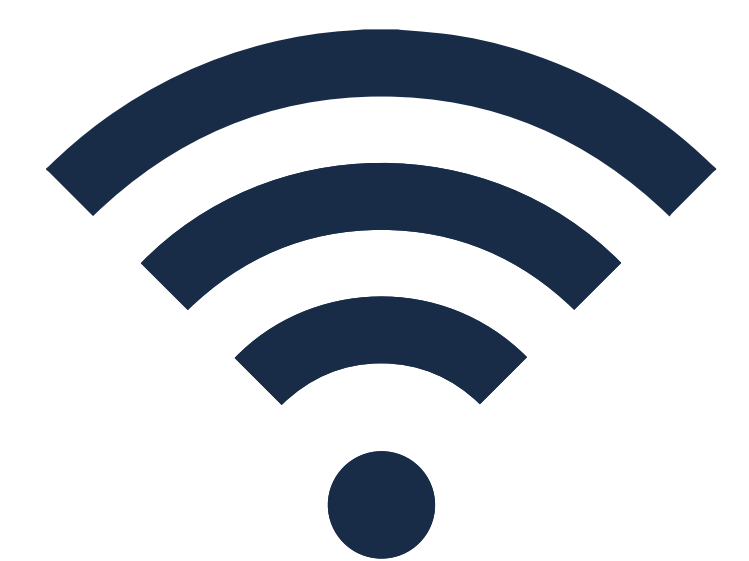

### SunGrow Inverter Wi-Fi Reconnection Procedure

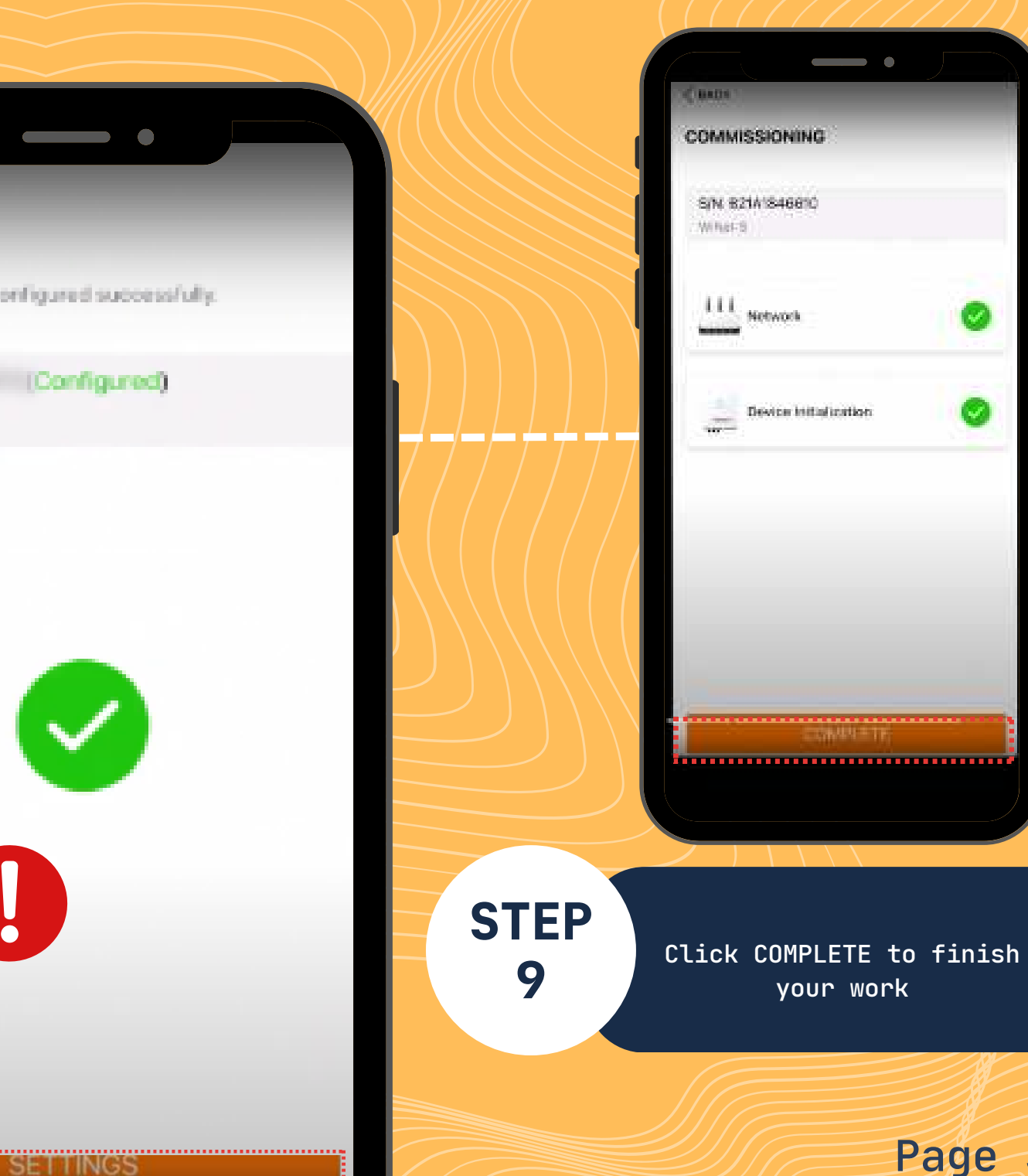

Page 3 of 3